# ES4200 Flash Utility V1.0.1 User Manual

#### 1. Notes:

1.1 Please convert the \*.bin or \*.dat file with file compression tools, such as WinZip or WinRAR, during file transmission by email. Since some email servers will block the \*.bin or \*.dat file attached.

1.2 Please use appropriate Baud Rate setting (PC) when updating file in the barcode scanner. For example, for a PC with CPU speed higher than 1.2 GHz, its baud rate can be set to 57600bps or 115200bps.

1.3 The following progress keeps the same for the higher version firmware or utility, unless a further user manual is provided.

### 2. Configurations

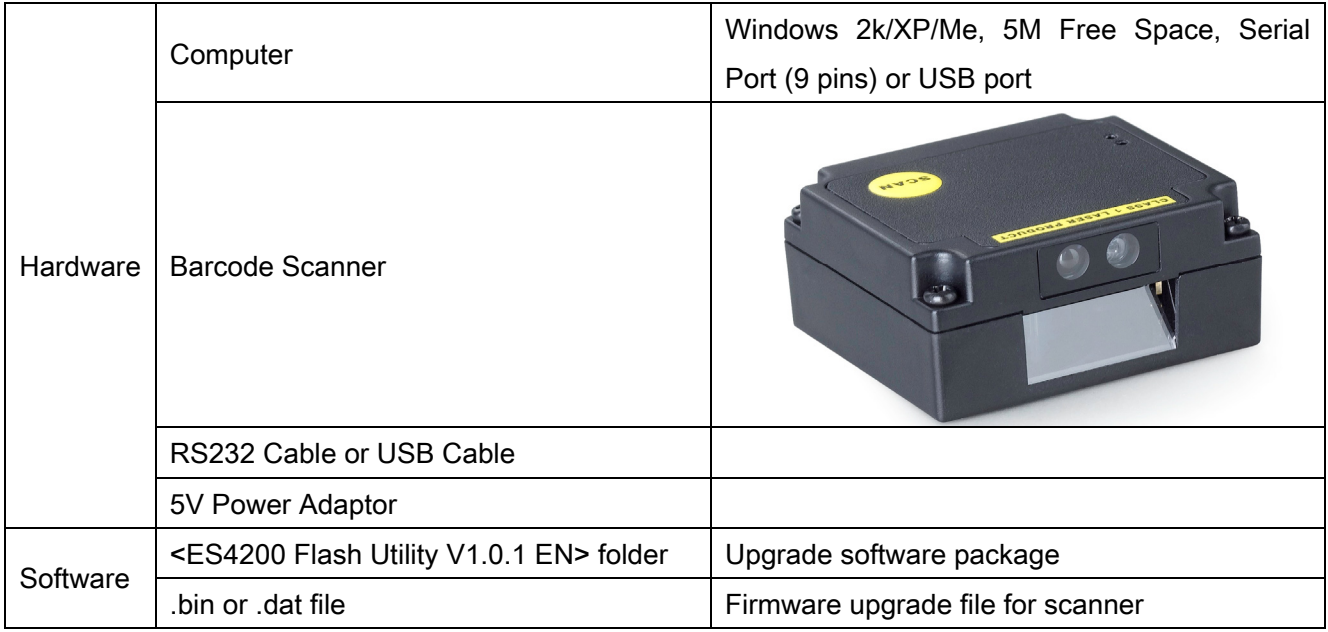

## 3. Steps to upgrade firmware by USB cable

- 3.1 Plug USB cable into a free USB port at the back of a PC.
- 3.2 Double click ES4200 Flash Utility V1.0.1.exe to bring up the interface of upgrading firmware as shown in Fig.1.
- 3.3 Keep the yellow SCAN-button of the scanner BEING pressed, and then power on the scanner by plug the USB cable to the PC. The scanner will beep once to indicate entering on the firmware upgrade status, and then release the button until now.
- 3.4 Click"Browse", choose the file (format of \*.bin or \*.dat) to download.
- 3.5 Click "Upload to Flash", start the firmware upgrading process.
- 3.6 After successfully upgrading, "File Upload Successfully Completed!" will be displayed, at the meantime the scanner will beep for two times. If the upgrading process is not successful, please refer to the error message displayed.

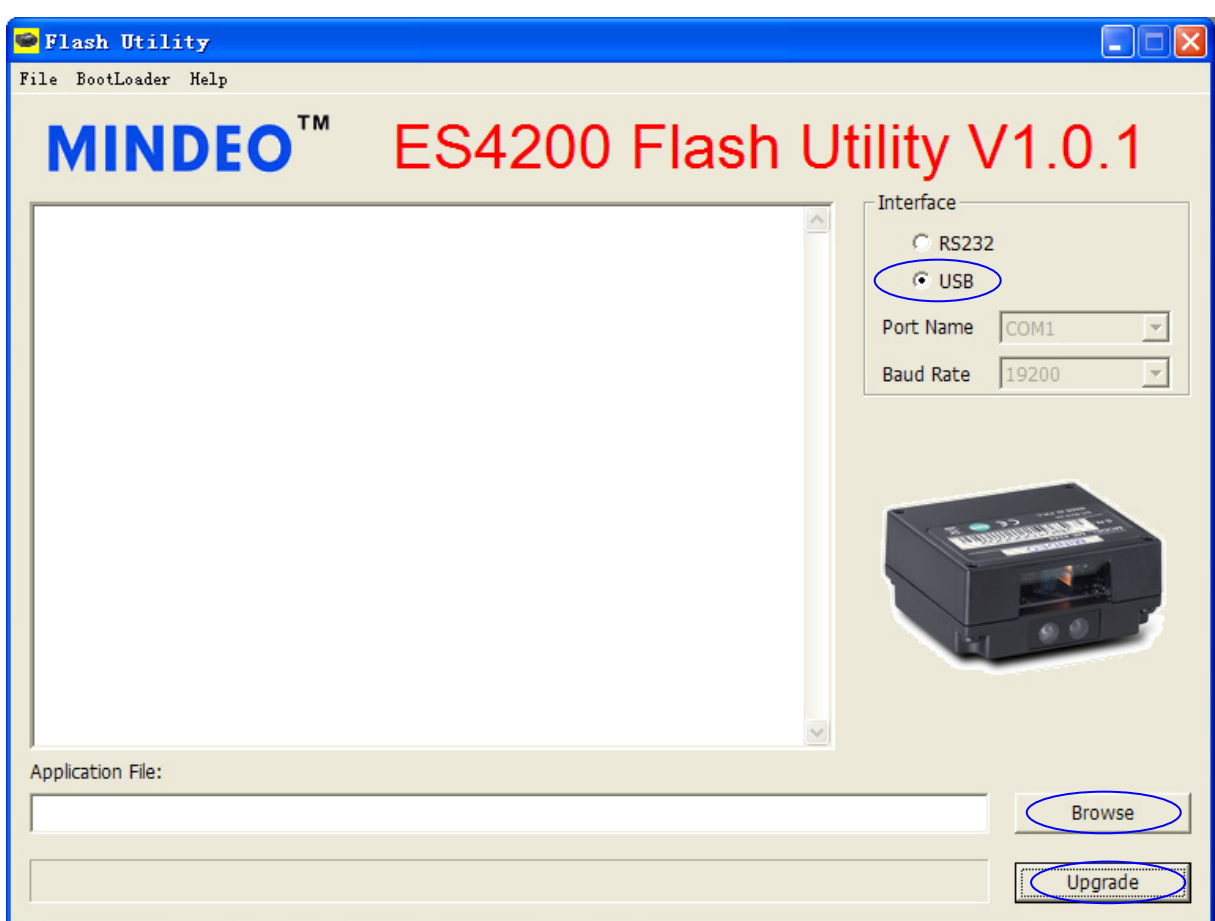

Fig.1 ES4200 Flash Utility interface

- 4. Steps to upgrade firmware by RS232 cable
- 4.1 Plug a RS232 cable into a free serial COM port at the back of a PC, connect the output of 5V regulator with the 9 pin header of the RS232 cable.
- 4.2 Double click ES4200 Flash Utility V1.0.1 EN.exe to bring up the interface of upgrading firmware as shown in Fig.2.
- 4.3 Keep the yellow SCAN-button of the scanner BEING pressed, and then power on the scanner by connecting the 5V adaptor power lead with the electrical source. The scanner will beep once to indicate entering on the firmware upgrade status, and then release the button until now.
- 4.4 In "Interface", select the RS232 interface.
- 4.5 In "Port Name" draw down list, choose the appropriate serial COM port.
- 4.6 In "Baud Rate" choose appropriate baud rate setting, if error encountered during downloading process, please change baud rate setting with lower transmission rate.
- 4.7 Click"Browse", choose the file (format of \*.bin or \*.dat) to download。
- 4.8 Click "Upgrade", start the firmware upgrading process.
- 4.9 After successfully upgrading, "File Upload Successfully Completed!" will be displayed, at the meantime the scanner will beep for three times. If the upgrading process is not successful, please refer to the error message displayed.

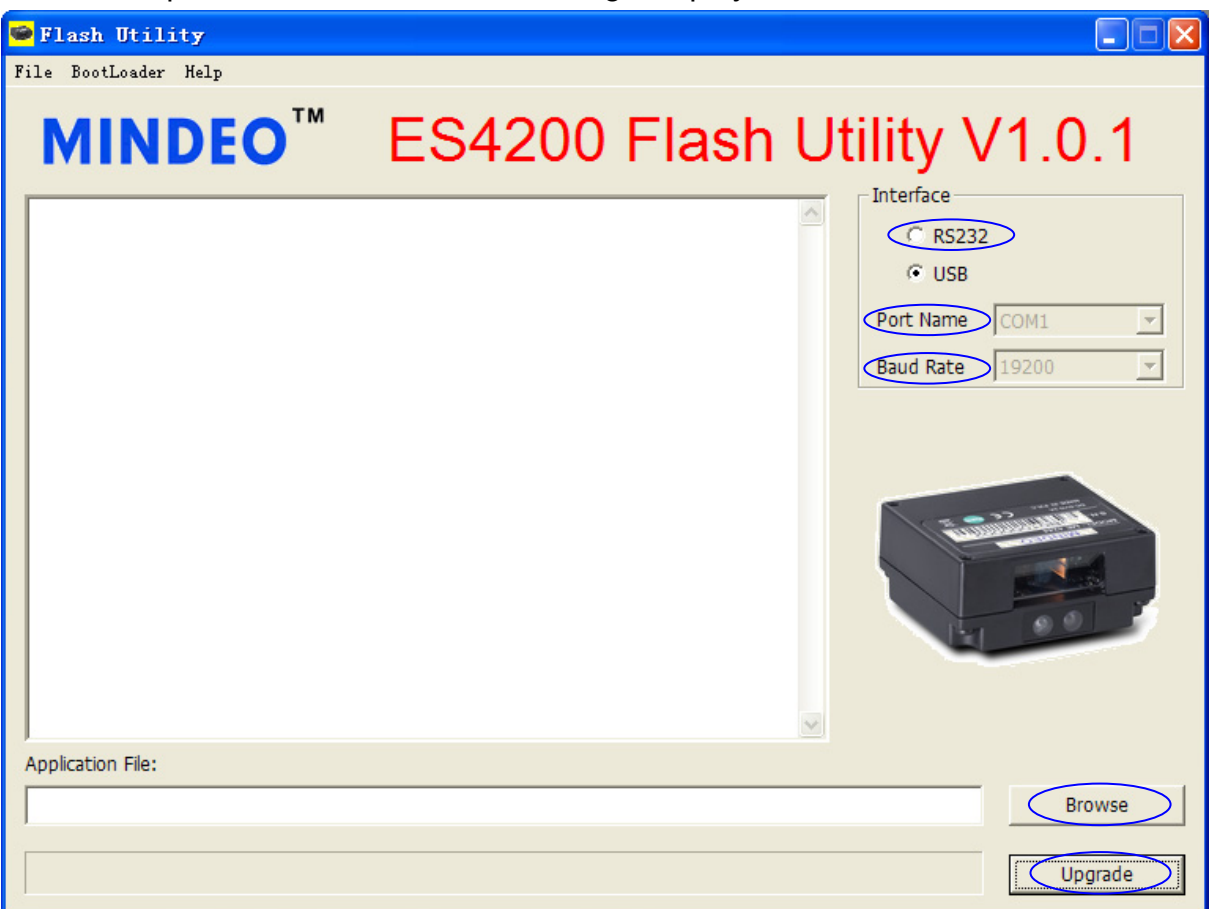

Fig.2 ES4200 Flash Utility interface

## 5. Afterwards

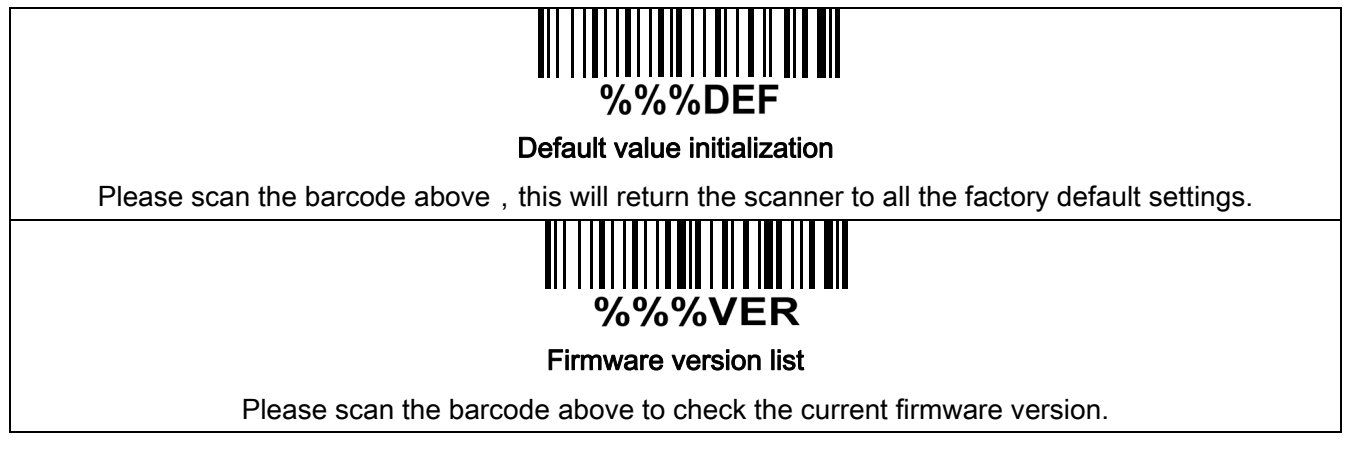